# **Кабінет трейдера: детальний опис функціональності**

- 1. Головна сторінка Кабінету трейдера
- 2. [Налаштування](#page-2-0) рахунку
	- 2.1 Загальні налаштування
	- 2.2 Захист рахунку за допомогою SMS-кодів
	- 2.3 Завантаження документів
- 3. Фінансові операції
	- 3.1 Внесення коштів
	- 3.2 Історія операцій із внесення коштів
	- 3.3 Повідомлення про втрати при здійсненні переказу коштів
	- 3.4 Виведення коштів
	- 3.5 Історія операцій із виведення коштів
- 4. Рахунки
	- 4.1 Ваші персональні рахунки
	- 4.2 Ваші торгові рахунки
	- 4.3 Відкриття додаткового торгового рахунку
	- 4.4 Об'єднання рахунків
- 5. Заощаджувальний рахунок NordFX
- 6. Інвестиційні продукти
	- 6.1 Мої інвестиційні продукти
	- 6.2 Інвестиційні фонди
	- 6.3 ПАММ-рахунки
	- 6.4 Копі-трейдинг
	- 6.5 Заощаджувальні рахунки NordFX
- 7. Партнерська програма
- 8. Довідка
- 9. Документація Meta Trader 4
- 10. Підтримка

## **1. Головна сторінка Кабінету трейдера**

На знімку екрана нижче зображена головна сторінка вашого Кабінету трейдера на веб-сайті NordFX. Давайте розглянемо всі основні напрямки навігації з головної сторінки. А далі розберемося з кожним розділом окремо більш детально.

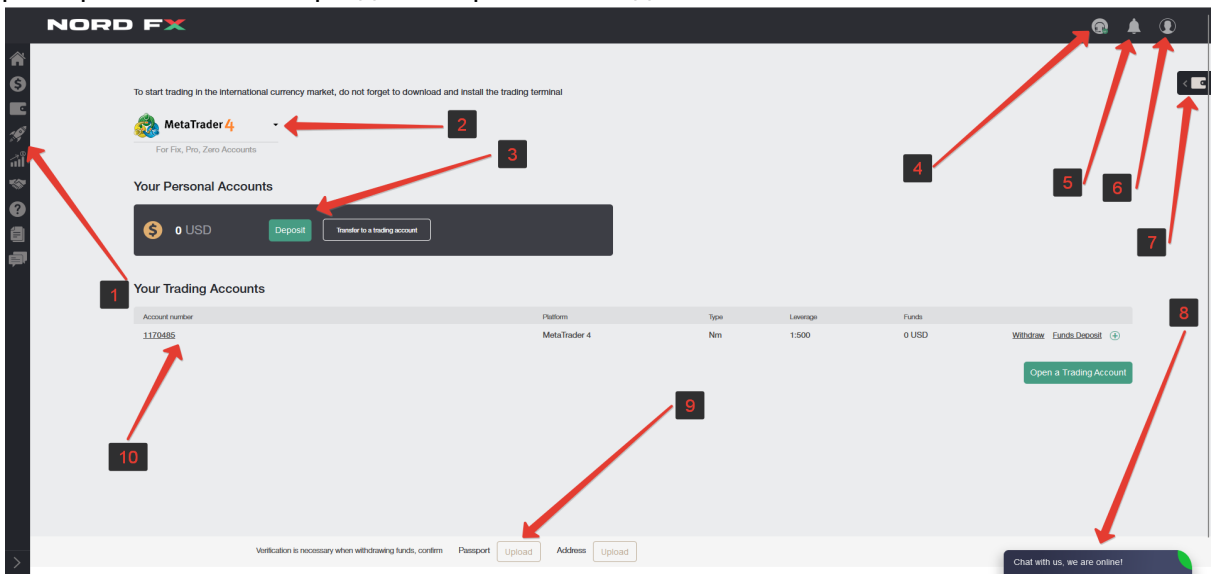

1. Доступ до навігаційної панелі розділів вашого Кабінету трейдера.

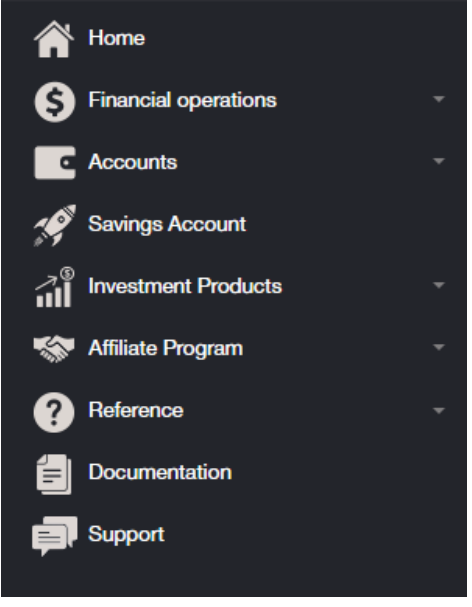

2. Швидке завантаження торгового терміналу MT4 для ПК (Windows) або смарт-пристроїв на системах IOS або Android.

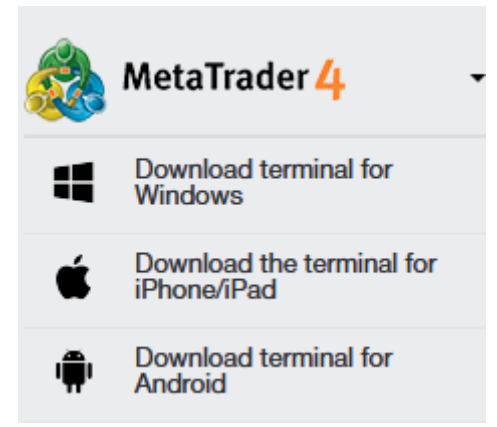

- 3. Інформація про персональний рахунок/рахунки в компанії, баланс з можливістю швидкого поповнення розрахункового рахунку, або перерахування коштів на торговий рахунок.
- 4. Звернення в Службу підтримки.
- 5. У цьому розділі відображаються повідомлення про основні операції, які ви здійснюєте в своєму Кабінеті.
- 6. Налаштування Кабінету трейдера.

7. Можливість швидкого внесення або виведення коштів з персонального або торгового рахунку.

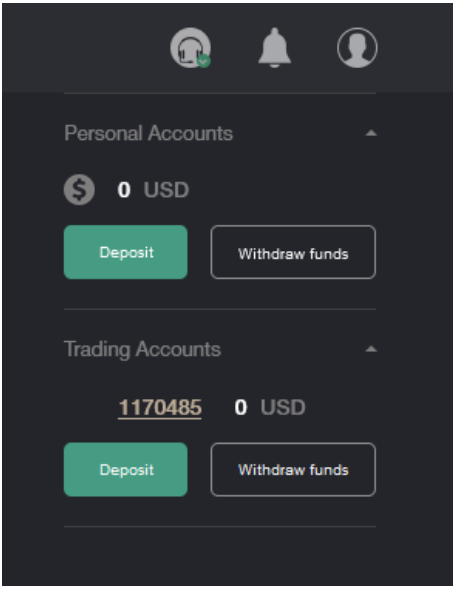

- 8. Комунікація зі Службою підтримки через чат (те саме, що в пункті 4).
- 9. Можливість швидкого завантаження документів для перевірки рахунку.
- 10. Інформація про ваш торговий рахунок: валюта рахунку, кредитне плече, посилання на швидке внесення або виведення коштів з вашого торгового рахунку, а також можливість швидкого відкриття одного або кількох торгових рахунків.

### <span id="page-2-0"></span>**2. Налаштування рахунку**

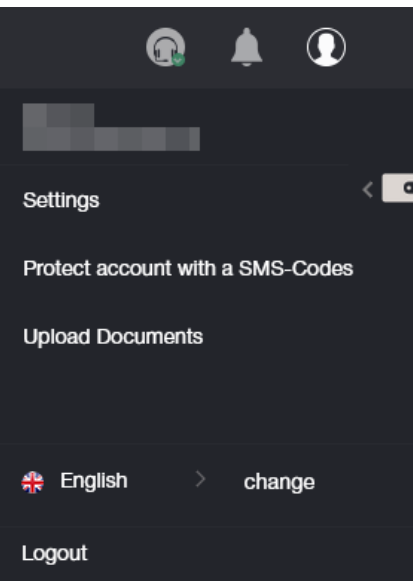

#### 2.1 Налаштування

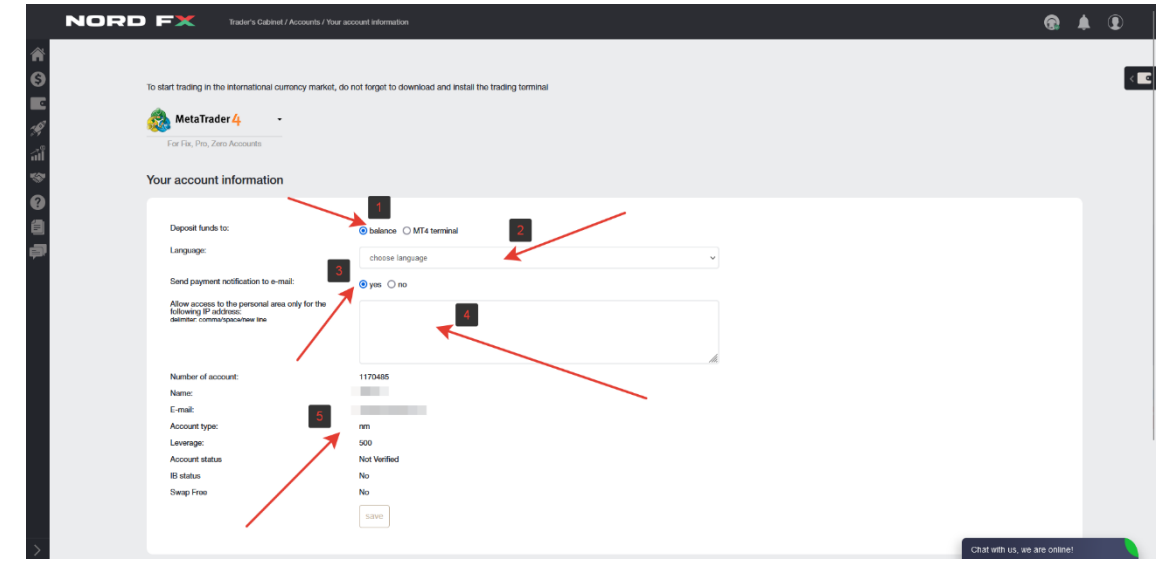

У розділі «Налаштування» можна:

- 1. Вибрати, куди вносити кошти: або на баланс рахунку, або безпосередньо на торговий рахунок.
- 2. Вибрати мову інтерфейсу.

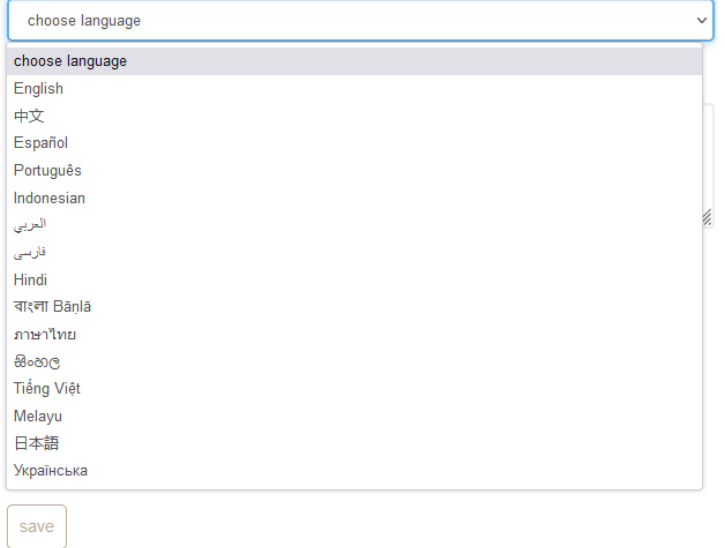

- 3. Вибрати опцію надсилання/відключення сповіщень про оплату на електронну пошту.
- 4. Вказати IP-адресу, яка матиме доступ до вашого рахунку.
- 5. Підсумковий звіт про ваш торговий рахунок.

#### 2.2 Захист рахунку за допомогою SMS-кодів

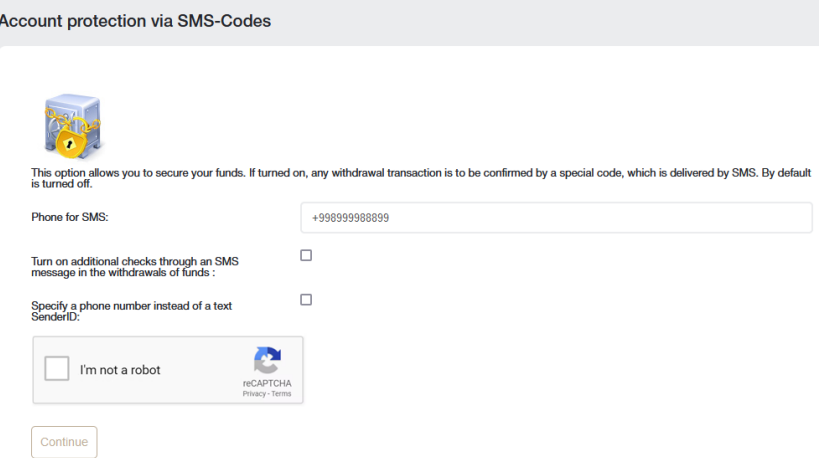

Ця опція дозволяє убезпечити ваші кошти. Якщо вона активована, будь-яка операція із виведення коштів повинна бути підтверджена за допомогою спеціального коду, який приходить через SMS-повідомлення. Цю опцію вимкнено за замовчуванням.

Щоб активувати цю опцію, заповніть форму, вказавши ваш номер телефону. Також при необхідності перевірте додаткові параметри:

- 1. Увімкніть способи додаткової перевірки за допомогою SMS-повідомлень при виведенні коштів.
- 2. Вкажіть номер телефону замість тексту SenderID

Виконайте перевірку, встановивши прапорець, що ви не робот, і натисніть кнопку «Продовжити».

Вас буде перенаправлено на сторінку, де вам потрібно буде підтвердити свій номер телефону за допомогою коду, який буде надіслано вам у SMS-повідомленні.

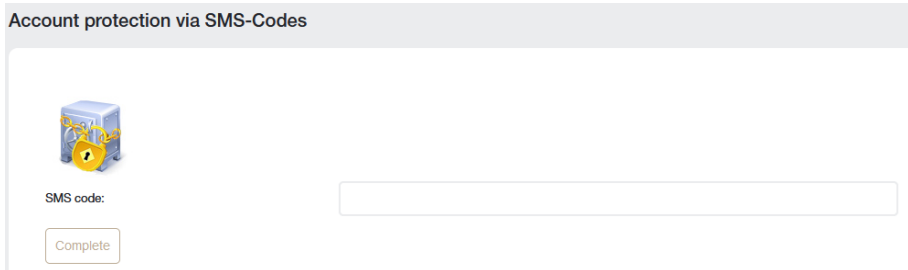

#### 2.3 Завантаження документів для верифікації рахунку

Верифікація є обов'язковим процесом ідентифікації клієнта брокерами. Для того, щоб її здійснити, необхідно завантажити ідентифікаційні документи, а також банківські картки. Брокер повинен переконатися, що клієнт є тим, за кого себе видає, щоб запобігти факту шахрайства та крадіжки коштів з рахунку.

Щоб завершити процес реєстрації, трейдер повинен ідентифікувати себе, завантаживши відскановані копії документів, що посвідчують його особу.

Зображення допускаються в таких форматах: jpeg, gif, png, pdf. Інші формати будуть відхилені, що призведе до відмови Службою безпеки.

Виведення коштів без верифікації рахунку неможливе.

Документи, які для цього потрібні:

- посвідчення особи (паспорт, ID-картка або посвідчення водія).
- документ, що підтверджує адресу проживання (компанія приймає не тільки паспорт з фотографією та зазначенням адреси реєстрації, а й рахунки за комунальні послуги, де вказано країну, місто, поштовий індекс, вулицю, будинок і квартиру).

Усі надані дані мають бути точними.

Як завантажити документи:

1. Виберіть тип документа (той, що посвідчує особу або місце проживання). Оскільки потрібні обидва документи, їх необхідно завантажувати по одному.

2. Ім'я необхідно писати строго латинськими символами.

3. Завантажте файл у потрібному форматі за допомогою форми нижче.

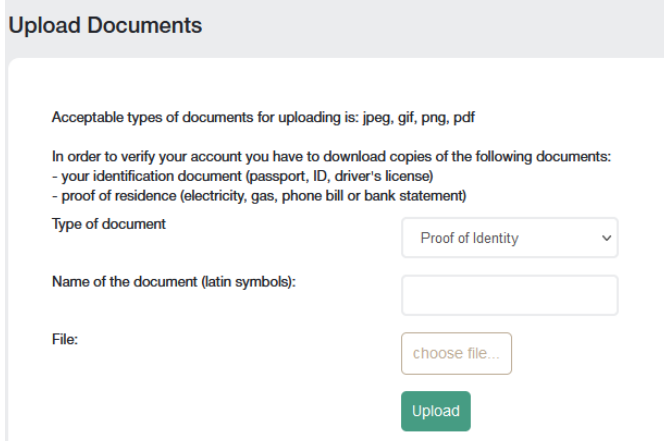

Після перевірки всіх документів ваш рахунок буде верифіковано.

## **3. Фінансові операції**

![](_page_5_Picture_575.jpeg)

Для вас доступні такі фінансові операції:

- **Внесення коштів** поповнення балансу рахунку
- **Виведення коштів** виведення коштів зі свого рахунку
- **Внутрішній переказ** внутрішній переказ коштів з одного з ваших рахунків на інший (якщо у вас більше як один рахунок)
- **Внесення коштів на термінал** перерахування коштів на торговий рахунок із балансу вашого рахунку
- **Виведення коштів з терміналу** виведення коштів з вашого торгового рахунку на баланс рахунку
- **Повідомлення про втрати при здійсненні переказу** повідомлення про втрату коштів при здійсненні переказу
- **Історія операцій із внесення коштів** перегляд історії операцій із внесення коштів на рахунок
- **Історія операцій із виведення коштів** перегляд історії операцій із виведення коштів

Коли ви переходите до фінансової операції, наприклад, «Внесення коштів», вас буде перенаправлено до наступної форми:

![](_page_5_Picture_576.jpeg)

Ця форма однакова для перших шести операцій зі списку вище. Різниця лише в тому, чи ви збираєетеся вносити чи виводити кошти.

У полі «Тип операції» виберіть вид операції.

У полі «Здійснити переказ коштів з» вам потрібно вказати, звідки ви хочете перерахувати кошти: залежно від типу операції це може бути персональний рахунок, торговий рахунок або банківська картка та інші платіжні системи.

У полі «Здійнити переказ коштів для» вам потрібно вказати, куди ви хочете перерахувати кошти. Як і зазначено вище, це може бути персональний рахунок, торговий рахунок або банківська картка та інші платіжні системи.

Давайте розглянемо приклад виду операції: внесення коштів

Здійснюючи перший крок, заповніть форму, вказавши, що ви бажаєте внести кошти з банківської картки на свій рахунок трейдера.

![](_page_6_Picture_221.jpeg)

Заповнивши дані, ви перейдете на другий крок, де вам потрібно буде вказати суму поповнення балансу та натиснути кнопку «Додати кошти». Після цього ви перейдете на третій крок.

![](_page_6_Picture_222.jpeg)

Щоб здійснити третій крок, вам потрібно буде вказати дані вашої картки. Форма може відрізнятися, якщо під час здійснення першого кроку ви вибрали інший спосіб поповнення рахунку.

![](_page_6_Picture_223.jpeg)

Всі інші фінансові операції здійснюються схожим чином, різниця лише в тому, звідки й куди ви збираєтеся перераховувати кошти.

Розділи «Історія операцій із внесення коштів» і «Історія операцій із виведення коштів» дозволяють відслідковувати історію внесення або виведення коштів за будь-який період.

![](_page_7_Picture_397.jpeg)

### **4. Рахунки**

![](_page_7_Picture_398.jpeg)

Ви знайдете список своїх рахунків на сторінці **«Ваші персональні рахунки».** Їх може бути декілька, наприклад, у різних валютах.

![](_page_7_Picture_399.jpeg)

На цій сторінці ви можете внести кошти на будь-який рахунок, а також здійснити швидкий переказ коштів з персонального рахунку на ваш торговий рахунок.

Ви можете знайти список усіх своїх торгових рахунків на сторінці «**Ваші торгові рахунки»**. Їх може бути кілька, наприклад, в різних валютах, з різним кредитним плечем та різними умовами торгівлі – на одному з них можна торгувати валютними парами, а на іншому – криптовалютними інструментами.

![](_page_7_Picture_400.jpeg)

На цій сторінці ви можете поповнити будь-який торговий рахунок, вивести кошти з рахунку, відкрити новий торговий рахунок і переглянути інформацію про ваш торговий рахунок.

Ви можете відкрити будь-який додатковий торговий рахунок на сторінці **«Відкрити додатковий торговий рахунок».** Процес відкриття рахунку дуже простий:

Тип рахунку: виберіть тип торгового рахунку зі списку.

Кредитне плече: виберіть потрібне кредитне плече зі списку.

Автоматична генерація паролів: якщо стоїть прапорець, пароль рахунку буде згенеровано автоматично, або ж, якщо прапорець відсутній, вам буде запропоновано придумати власний пароль. Цей пароль знадобиться вам під час додавання торгового рахунку до торгового терміналу MT4.

![](_page_8_Picture_367.jpeg)

Заповнивши всі поля і натиснувши «Далі» відкриється сторінка з даними торгового рахунку. Усі реквізити торгового рахунку також будуть надіслані вам електронною поштою.

![](_page_8_Picture_368.jpeg)

Якщо у вас відкрито декілька торгових рахунків у нашій компанії, то ви можете об'єднати їх на сторінці «Об'єднати рахунки» для більш зручної роботи.

Ви можете здійснювати внутрішні перекази між об'єднаними рахунками без перевірки фінансовим відділом. Під час перевірки об'єднаного рахунку інші рахунки перевіряються автоматично.

Банківські картки Visa та Mastercard також перевіряються одразу після об'єднання всіх рахунків.

Об'єднати можна лише ті рахунки, які належать одному клієнту!

Щоб об'єднати рахунки, вам необхідно вказати логін (номер торгового рахунку) від рахунку, який ви хочете об'єднати з поточним рахунком та натиснути кнопку «Об'єднати».

![](_page_8_Picture_369.jpeg)

Рахунок буде додано до списку очікування перевірки Службою підтримки. Ви можете видалити цей рахунок зі списку, наприклад, якщо ви випадково неправильно ввели номер свого рахунку.

![](_page_9_Picture_286.jpeg)

### **5. Заощаджувальний рахунок NordFX**

**Consolidation accounts** 

![](_page_9_Picture_287.jpeg)

Ви можете отримувати пасивний дохід на свій депозитний рахунок у стейблкоїнах, інвестуючи свої кошти на заощаджувальний рахунок NordFX. Ваші кошти будуть приносити вам щоденний прибуток.

Щоб почати, вам потрібно відкрити заощаджувальний рахунок в USDT (ви можете зробити це в розділі Рахунки – Відкрийте сторінку Відкрити додатковий торговий рахунок) і поповнити його хоча б на 500 USDT.

Щоб внести кошти, вам потрібно натиснути кнопку «Інвестувати кошти» та заповнити дані форми, вказавши суму, яку ви хочете внести, і натиснути «Продовжити».

![](_page_9_Picture_288.jpeg)

Ваш депозит буде зараховано, а інформація буде розміщена на головній сторінці розділу «Заощаджувальні рахунки». Ви також можете отримати виписку за будь-який період по нарахованих відсотках або по отриманих платежах на цій сторінці, в розділі **«Виписка».**

## **6. Інвестиційні продукти**

![](_page_10_Picture_0.jpeg)

Отримувати пасивний дохід можна за допомогою різних інструментів, які можна знайти в розділі «Інвестиційні продукти».

Усі випущені для вас інвестиційні продукти будуть доступні вам у розділі Мої продукти. Детальніше про кожен з них читайте нижче.

#### **1. Інвестування**

Щоб почати інвестувати, потрібно зайти в розділ «Інвестиційний фонд».

Вам буде запропоновано перелік інвестиційних продуктів з детальним описом умов інвестування та очікуваної прибутковості.

Після вибору продукту, який вас цікавить, натисніть на кнопку «Детальна інформація».

![](_page_10_Picture_300.jpeg)

Вам буде надана ще більш детальна інформація про продукт з графіком руху ціни та іншими умовами. Якщо ви вирішите інвестувати в цей продукт, ви можете скористатися кнопкою нижче «Інвестувати».

Ви побачите форму, де вам потрібно буде вказати, скільки ви готові інвестувати, на який термін, погодитися з умовами інвестиційної угоди та натиснути кнопку «Купити».

![](_page_11_Picture_193.jpeg)

#### **2. ПАММ-рахунки**

Якщо ви новачок у незалежній торгівлі, ви можете довірити свої кошти або частину своїх коштів для торгівлі більш досвідченому трейдеру. Ви можете побачити список активних трейдерів, які пропонують інвестувати в свою торгову стратегію. На сторінці представлена статистика торгівлі кожного трейдера, рівень їх прибутковості, а також скільки інвестицій вони мають для торгівлі.

![](_page_11_Picture_194.jpeg)

Якщо ви вирішили інвестувати, вам необхідно зареєструватися. Для цього натисніть кнопку «Почати інвестувати прямо зараз»

![](_page_11_Picture_5.jpeg)

і пройдіть процедуру реєстрації: ознайомтеся з основними умовами та натисніть кнопку «Зареєструватися».

![](_page_12_Picture_265.jpeg)

Після реєстрації вам буде запропоновано поповнити свій ПАММ-рахунок для інвестицій:

- Виберіть тип операції: Внесення коштів на термінал
- Перерахувати кошти з: виберіть свій рахунок
- Перерахувати кошти на: виберіть ПАММ-баланс

![](_page_12_Picture_266.jpeg)

Другий крок – введіть суму, яку потрібно інвестувати та натисніть «Продовжити».

Після внесення коштів вам потрібно повернутися на сторінку ПАММ-інвестування, вибрати того, хто на вашу думку є гідним трейдером і натиснути кнопку «Інвестувати».

![](_page_12_Picture_267.jpeg)

*Зверніть увагу, що список трейдерів великий і не обмежується однією сторінкою. Ви також можете переглянути список поширених запитань/відповідей на <https://account.nordfx.com/account/pamm/?act=faq>*

Вибравши ПАММ-трейдера, вам буде запропоновано ознайомитися з умовами інвестування, вказати суму інвестування та вибрати інвестиційну програму (у різних трейдерів їх може бути кілька).

![](_page_13_Picture_196.jpeg)

Якщо ви впевнений трейдер, у вас є власна торгова система, і ви можете впевнено збільшувати депозит, ви можете стати ПАММ-трейдером і приймати інвестиції від інших трейдерів для здійснення торгівлі.

Ви можете зареєструватися як ПАММ-трейдер на сторінці ПАММ-інвестування.

![](_page_13_Picture_3.jpeg)

Для цього вам потрібно буде заповнити форму, вказавши назву торгового рахунку, розмір кредитного плеча та тип рахунку.

![](_page_13_Picture_197.jpeg)

Після успішної реєстрації ваш ПАММ-рахунок буде відкрито. Вам потрібно буде внести кошти для торгівлі й почати торгувати, отримуючи статистику прибутковості, на яку будуть орієнтуватися майбутні інвестори.

#### **3. Копі-трейдинг**

![](_page_14_Picture_395.jpeg)

Система копіювання угод також буде корисна для новачків, які ще не освоїли самостійну торгівлю. Як і в ПАММ-інвестуванні, вам надається список активних трейдерів, які торгують на платформі NordFX. Ви можете підписатися на торгові сигнали від трейдера. Таким чином, всі торгові операції, які виконує цей трейдер, будуть дублюватися на вашому торговому рахунку.

Для кожного трейдера представлена статистика їхньої торгівлі, рівень прибутковості, а також кількість інших трейдерів, які зараз копіюють їхні сигнали.

Після вибору трейдера та перегляду його торгової статистики натисніть кнопку «Копіювати трейдерів», щоб почати копіювати його торгові сигнали.

![](_page_14_Picture_396.jpeg)

*Зверніть увагу, що список трейдерів великий і не обмежується однією сторінкою. Ви також можете завжди переглянути список поширених запитань/відповідей за адресою <https://account.nordfx.com/account/subscriptions/?act=faq>*

На сторінці підписки надається така інформація:

- назва сигналу;
- опис, який вказує, який торговий інструмент використовується;
- відсоток від винагороди трейдера;
- мінімальна сума на балансі для того, щоб розпочати копіювати угоди;

Вам також потрібно буде заповнити форму, вказавши наступне:

- тип копіювання зі списку;
- розмір множника;
- мінімальний розмір лота;
- максимальний розмір лота;
- максимальна сума збитків, яку ви готові прийняти;
- кредитне плече;
- сума для інвестування.

*Зверніть увагу, що кожне поле має пояснення, Ви можете отримати детальну інформацію, натиснувши на піктограму зі знаком запитання.*

![](_page_15_Figure_6.jpeg)

Усі сигнали, на які ви підписані, знаходяться на сторінці Мої підписки.

Ви також можете самі стати постачальником торгових сигналів. Для цього вам необхідно зареєструвати свої торгові сигнали на сторінці Мої сигнали. Натисніть «Створити новий сигнал» і заповніть форму, вказавши:

- назва вашого сигналу;
- $\bullet$  опис:
- ваш гонорар за продуктивність;
- мінімальний баланс для торгівлі за вашими сигналами;
- кредитне плече;
- ви можете створити пароль самостійно, або він буде згенерований автоматично, для цього вам потрібно погодитися з умовами та натиснути «Створити».

*Зверніть увагу, що кожне поле має пояснення. Ви можете отримати детальну інформацію, натиснувши на піктограму зі знаком запитання.*

![](_page_15_Picture_477.jpeg)

Після успішної реєстрації торгового сигналу вам потрібно буде внести кошти для здійснення торгівлі та почати торгувати, отримуючи статистику прибутковості, на яку будуть орієнтуватися майбутні інвестори.

Ви можете створити кілька торгових сигналів. Ви можете керувати ними (редагувати або повністю закривати їх) на сторінці Мої сигнали.

4. **Заощаджувальний рахунок**: ми переглянули інформацію про заощаджувальний рахунок раніше.

### **7. Партнерська програма**

![](_page_16_Picture_196.jpeg)

Партнерська програма NordFX пропонує вам заробляти кошти, запрошуючи активних трейдерів на сайт за спеціальним посиланням.

На сторінці програми є детальний опис програми, а також калькулятор, який покаже вам, скільки ви можете заробити, запросивши певну кількість клієнтів, які здійснюють активну торгівлю.

![](_page_16_Picture_197.jpeg)

Для участі в програмі необхідно пройти процедуру реєстрації:

- ознайомитися з партнерською угодою та її умовами;
- вказати адресу сайту, з якого ви будете вести партнерський трафік;

вказати, які методи просування ви будете використовувати та відправити форму на модерацію;

![](_page_17_Picture_1.jpeg)

Ваша заявка на участь у партнерській програмі буде розглянута Службою підтримки протягом 24 годин.

Після подання заявки на сторінці партнерської програми вам будуть доступні рекламні матеріали з персональним партнерським посиланням. Матеріали доступні у вигляді звичайного посилання, банера, коду цільової сторінки, відеокадрів. Для кожного типу контенту ви можете вибрати мову відображення, розмір рекламних матеріалів та інші параметри для успішного вбудовування матеріалів у дизайн вашого сайту.

![](_page_17_Figure_4.jpeg)

*Не використовуйте рекламні матеріали, не отримавши схвалення вашої заявки Службою підтримки: цей трафік вам не зараховується.*

Ви матимете доступ до підсумку трафіку, отриманого через ваші посилання, на домашній сторінці вашого рахунку в рамках партнерської програми.

![](_page_17_Picture_299.jpeg)

У розділі **«Звіти»** ви зможете переглянути різні звіти по зареєстрованих рахунках ваших клієнтів.

У розділі **«Інформація»** ви можете побачити розмір вашої комісії для кожного торгового інструменту.

*Ви також можете завжди переглянути список поширених запитань/відповідей за адресою [https://account.nordfx.com/account/partners/?action=have\\_a\\_question](https://account.nordfx.com/account/partners/?action=have_a_question)*

# **8. Довідка**

На сторінці розділу «Довідка» ви зможете отримати доступ до навчальних матеріалів.

У розділі «Для початківців» зібрана вся корисна інформація для тих, хто тільки знайомиться з ринком Форекс, а також інформація про те, як правильно почати торгувати.

Розділ «Для досвідчених користувачів» також містить багато посібників. Але доступ до цих матеріалів відкритий для тих, хто вніс суму не менше 50 доларів.

![](_page_18_Figure_6.jpeg)

### **9. Документація Meta Trader 4**

![](_page_18_Picture_418.jpeg)

Завантажити торговий термінал MT4 для ПК (Windows), або смарт-пристроїв на системах IOS або Android ви можете на сторінці цього розділу.

Ви також можете завантажити основну документацію для торгового терміналу MT4 у PDF-форматах.

## **10. Підтримка**

Ви можете зробити запит до Служби підтримки через тікет-систему: щоб додати новий тікет на цій сторінці, потрібно:

- заповнити форму:
- вибрати зі списку відділ, у який ви адресуєте своє повідомлення;
- вказати тему повідомлення;
- детально опсати свою проблему та натиснути «Відкрити заявку».

![](_page_19_Picture_56.jpeg)

Список усіх ваших тікетів буде відображатися на головному екрані сторінки тікетів. Там ви зможете відстежувати статус своїх тікетів і спілкуватися зі Службою технічної підтримки.**My Tickets** 

![](_page_19_Picture_57.jpeg)